# **ALBO FORNITORI**

**GUIDA ALLA COMPILAZIONE E MODIFICA DELL'ISTANZA DI QUALIFICAZIONE PER IL COMPARTO "ATTIVITA' DI SERVIZI DI MANUTENZIONE DELLE AREE A VERDE DI POSTE ITALIANE E DELLE SOCIETA' DEL GRUPPO"**

Per classificarsi sul Comparto "Attività di Servizi di Manutenzione delle Aree a Verde di Poste Italiane e delle Società del Gruppo" è necessario, dopo aver effettuato il login al Portale Acquisti di Poste Italiane (www.posteprocurement.it), cliccare sul link "Albo fornitori" (**1**)

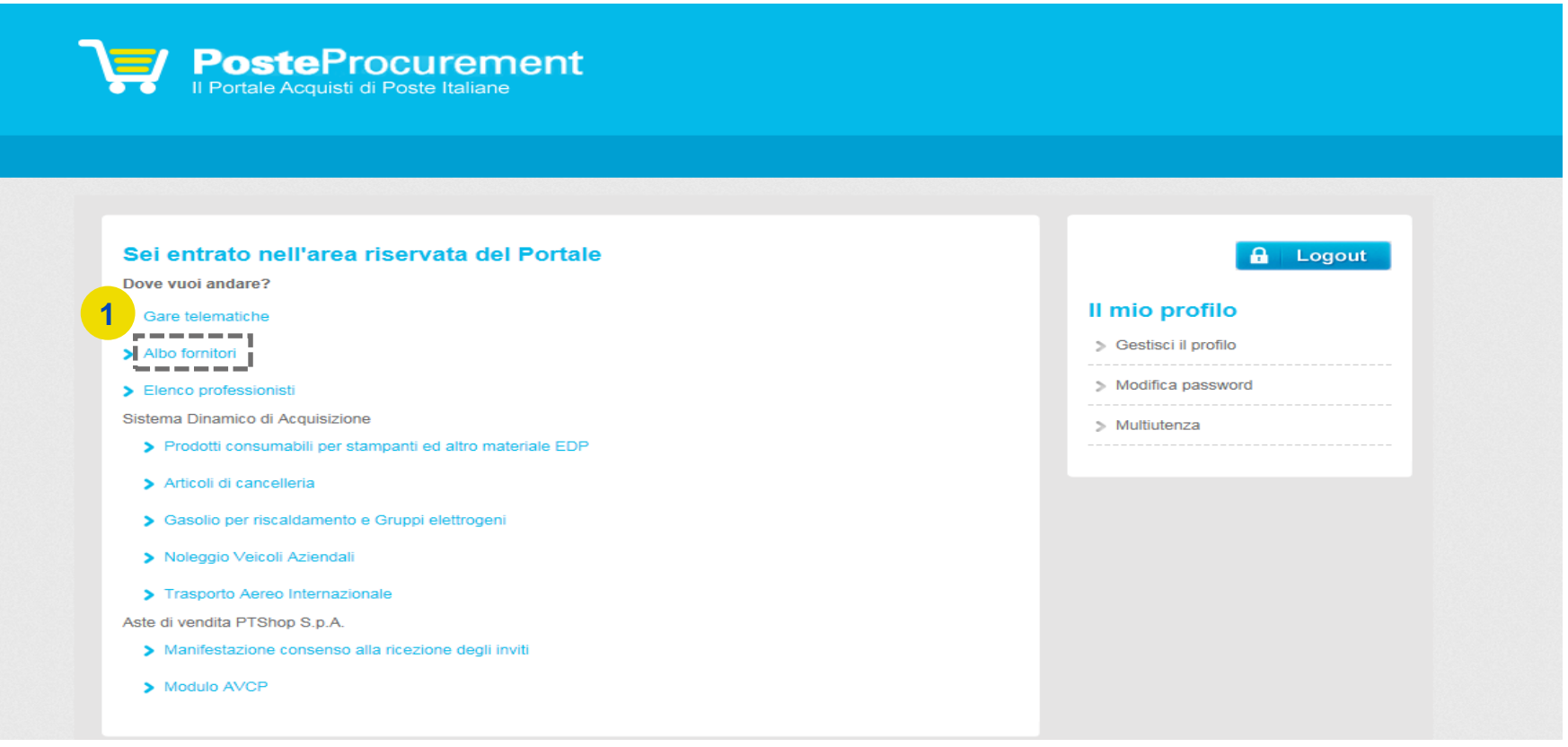

**FUSTEI** I dildi le

Cliccare sul pulsante «Scegli Categoria» (**2**), quindi selezionare sull'Albero Merceologico "Attività di Servizi di Manutenzione delle Aree a Verde" (**3**). Per procedere con la compilazione del Form cliccare sul pulsante "Conferma Selezione Corrente"(**4**).

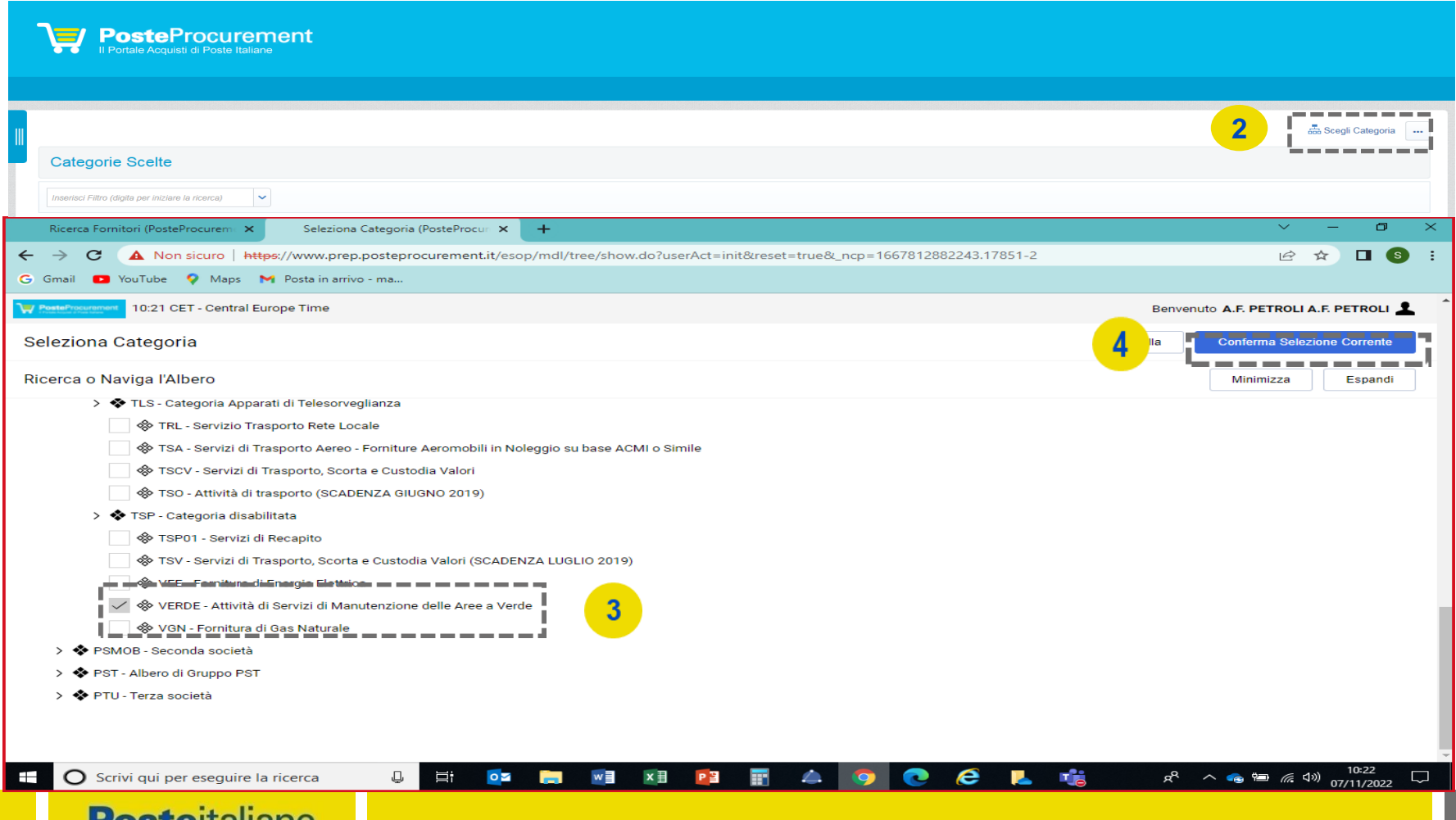

**US LGIL**GILICI IU

Compilare quindi il Form: la risposta ai quesiti e il caricamento della documentazione richiesta possono essere effettuati in più fasi. Si sottolinea che l'Istanza non sarà presa in carico fino a quando il Form non sarà compilato in ogni suo campo obbligatorio (i campi obbligatori sono contraddistinti da un asterisco rosso) e salvato. Per ogni documento è attivo un controllo automatico della validità della firma digitale.

Al termine della compilazione/caricamento della documentazione **è necessario rispondere alla domanda "Trasmissione definitiva dell'Istanza" (5)** per l'invio a Poste; una volta trasmessa l'Istanza, la stessa non sarà più modificabile autonomamente.

Terminata la compilazione del Form, cliccare su "Salva" (**6**).

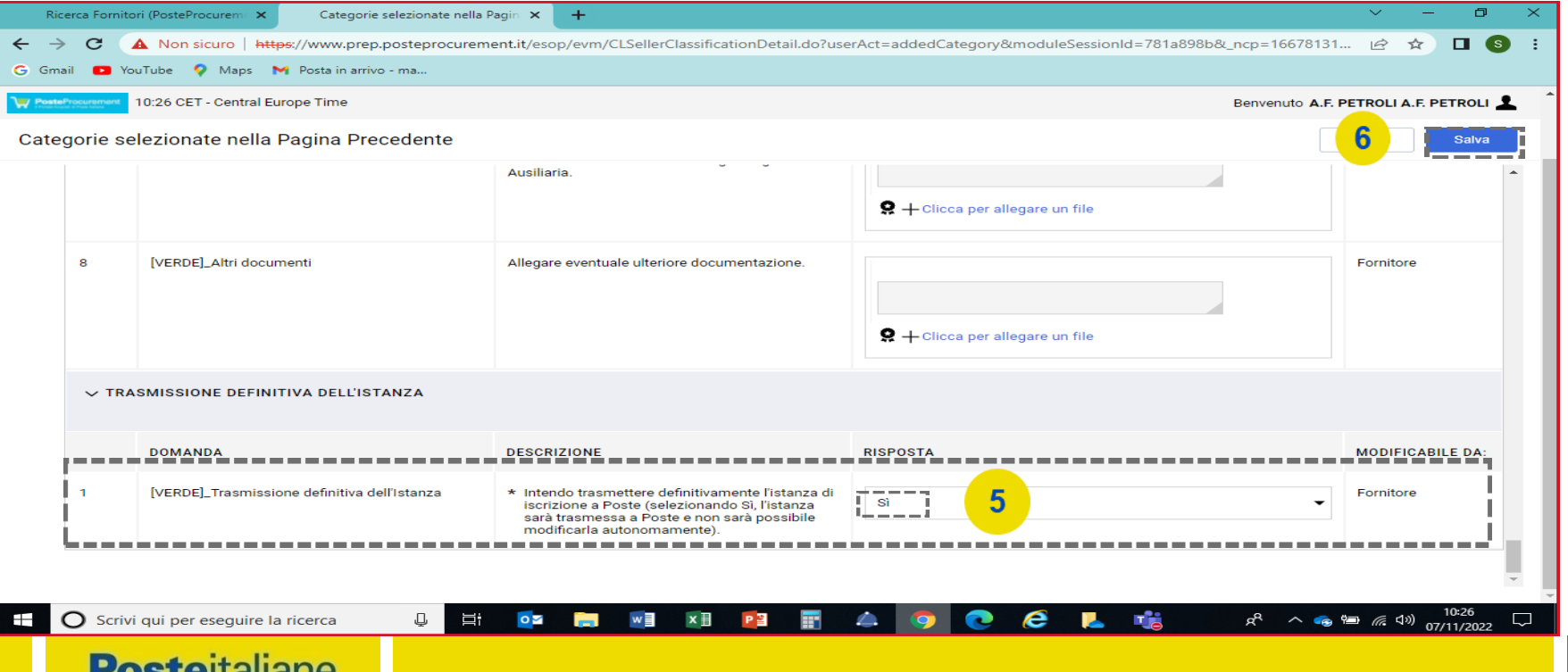

Per avere evidenza dell'avvenuta compilazione di tutti i campi obbligatori del Form, controllare che sia presente il *flag* verde nella colonna "Codice".

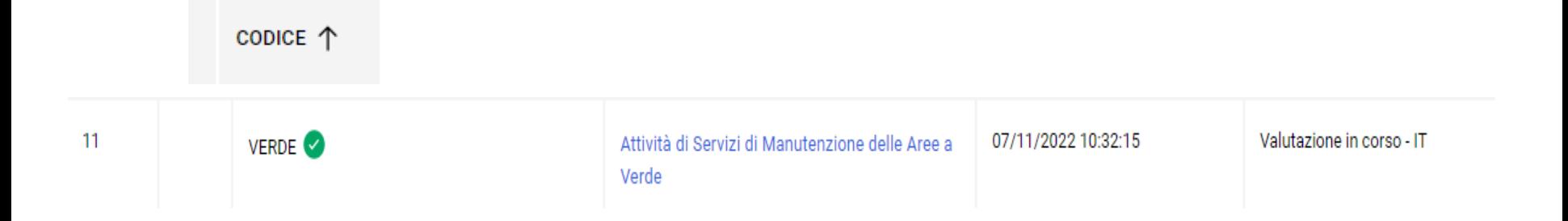

Trasmessa l'Istanza, lo stato di valutazione sarà "Valutazione in Corso - IT". Da questo momento non sarà possibile apportare alcuna modifica all'Istanza. Ciò potrà avvenire esclusivamente su espressa richiesta a Poste, utilizzando la casella mail del Comparto "Attività di Servizi di Manutenzione delle Aree a Verde di Poste Italiane e delle Società del Gruppo"

In tal caso, l'Istanza sarà temporaneamente "sbloccata" per permettere di apportare le modifiche/integrazioni necessarie.

Il richiedente riceverà quindi una e-mail con oggetto "Richiesta Aggiornamento/Integrazione dell'Istanza", all'interno della quale sarà presente un link. Dopo aver cliccato sul link, sarà sufficiente inserire le credenziali di accesso alla piattaforma (username e password) e cliccare su "Mia Azienda" (**7**), "Valutazioni" (**8**) e "Valutazioni Modificabili" (**9**) per poi procedere con le modifiche ed integrazioni del caso.

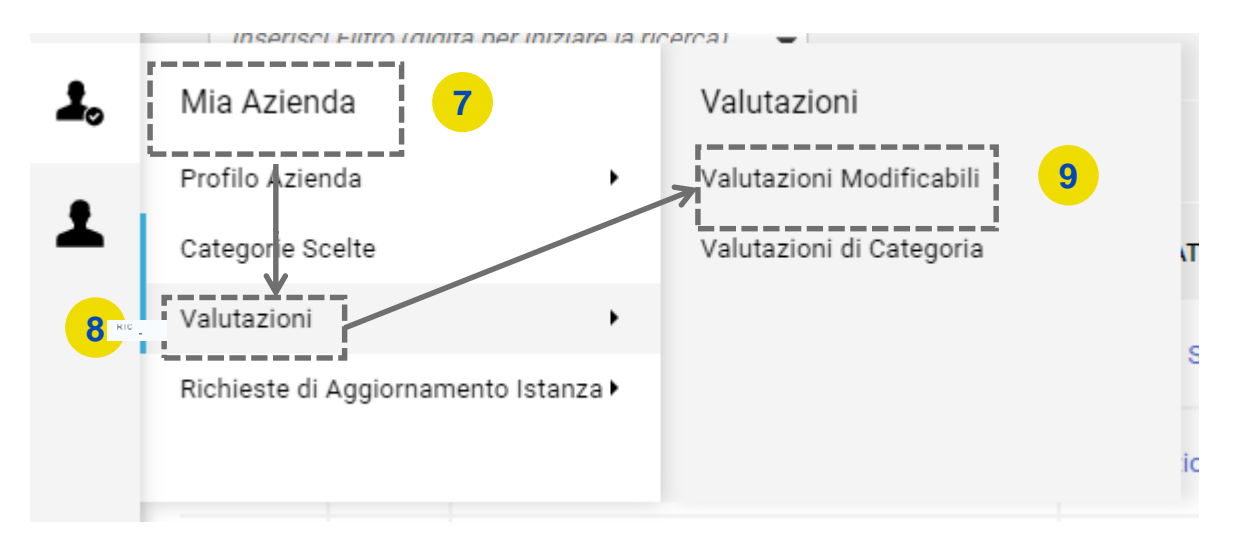

Selezionare quindi la Categoria modificabile «VERDE» (**10**).

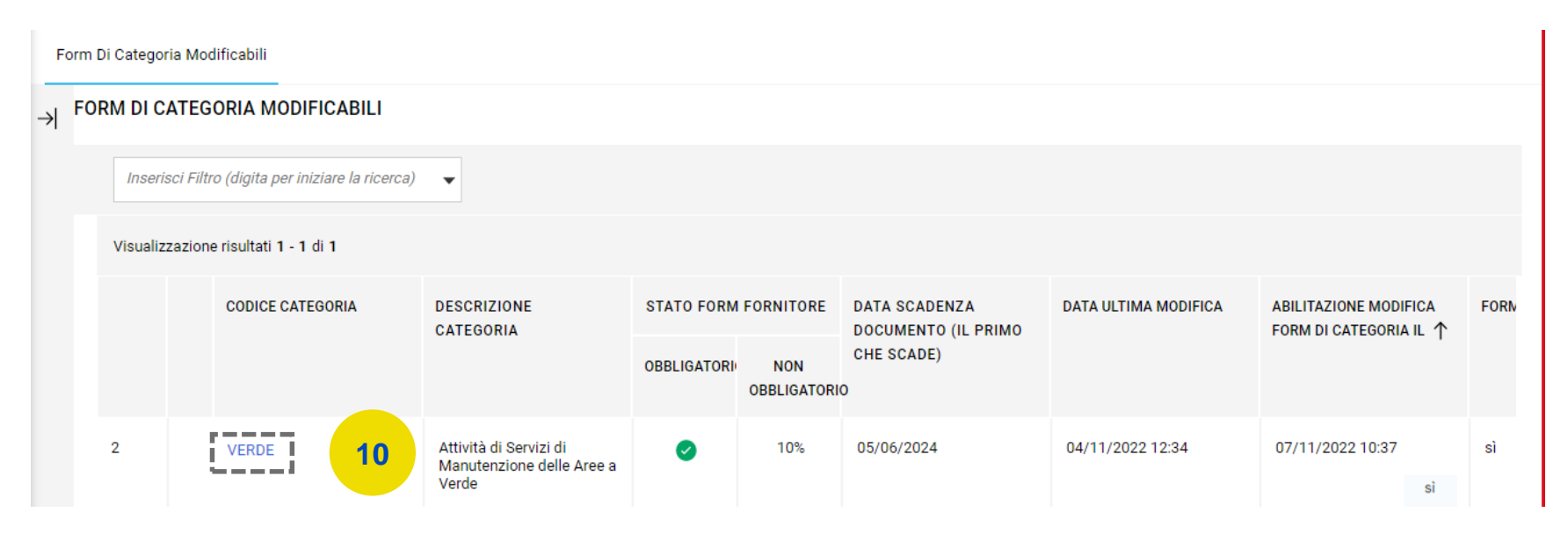

Cliccare, quindi, sul pulsante "Modifica" (**11**) ed effettuare tutte le modifiche/integrazioni necessarie.

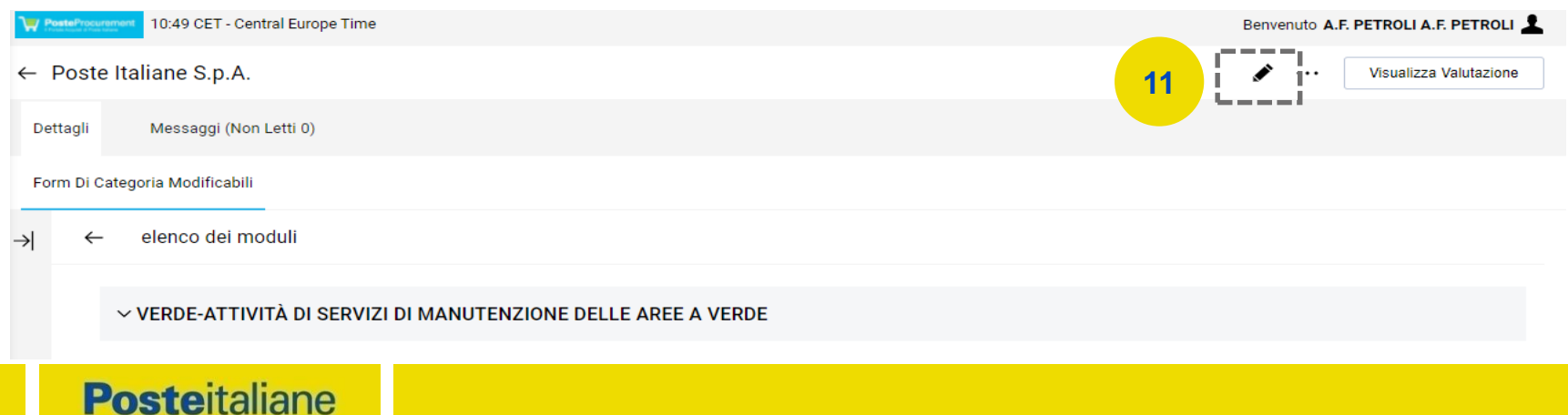

Quando tutte le modifiche di interesse saranno state ultimate, cliccare su "Invia Form di Categoria al Valutatore" (**12**)

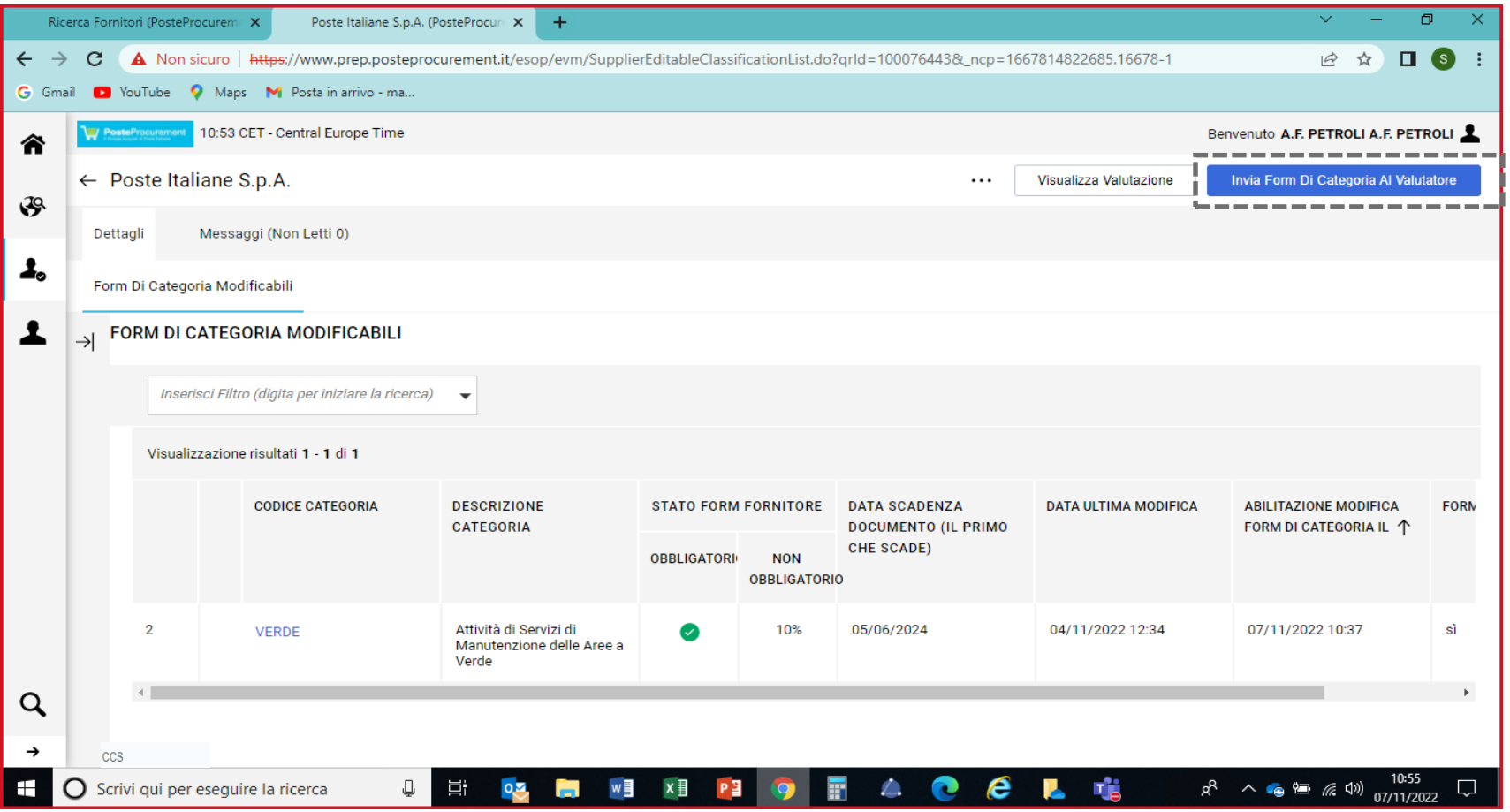

**Posteitaliane** 

Infine, cliccare su "OK" (**13**).

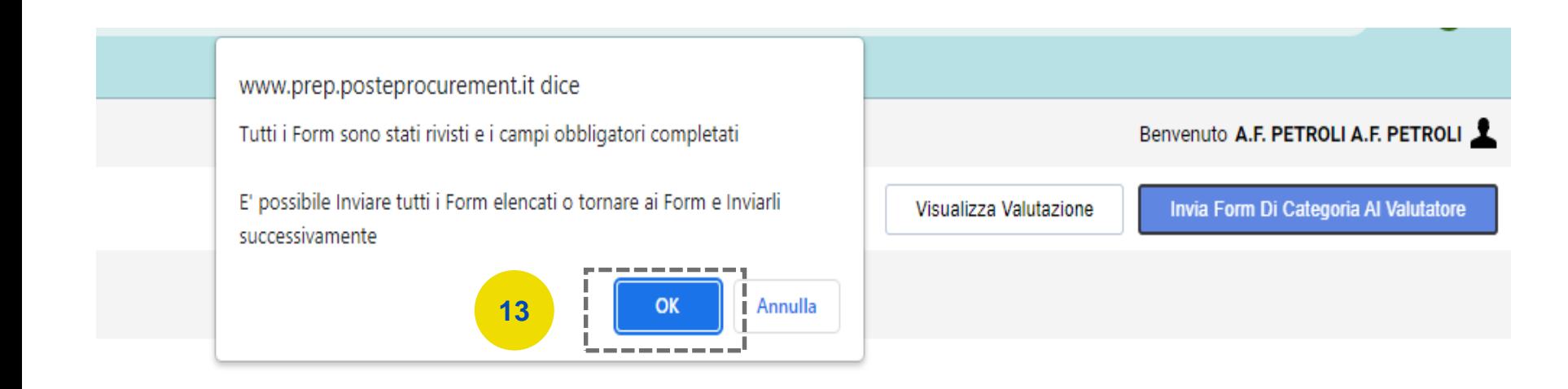